*1*

*2*

本書の手順に従って操作していただき、セットアップを行ってください。本書はお読みに 。なった後も大切に保管してください

Tips 中国語の取扱説明書を参照する場合は、 弊社ウェブサイト(https://manual. mitutoyo.co.jp/manuals/search)をご覧ください。

# **商標について**

Microsoft®、Windows®、Windows Vista®、Microsoft® Excel®は、米国Microsoft Corporation の米国およびその他の国における商標または登録商標です。

# **安全に関するご注意**

△ 警告 死亡や重度の障害を招く可能性のあるリスクを示します。

・電池は乳幼児の手の届かない所に置いてください。万一、飲み込んだ場合には、直ちに 医師と相談してください。

・電池はショート、分解、加熱、火に入れるなどしないでください。

・万一、電池のアルカリ性溶液がもれて皮膚や衣服に付着した場合にはきれいな水で洗 い流し、目に入ったときはきれいな水で洗った後、直ちに医師の治療を受けてください。

△ 注意 軽度の障害を招く可能性のあるリスクを示します。

・電池は充電式ではないので充電しないでください。+-を正しく入れてください。液も れや破裂のおそれがあり、機器の故障、けがなどの原因となります。

> ねじの取り付け/取り外しは、必ず付属の0サイズドライバーを使用し、5~8 cN·m程度のトル 。クで締め付けてください

1 付属の0サイズドライバーでU-WAVE-T裏面の 取り付けねじを外したあと、電池蓋を外す

2 新しい電池を電池端子「+」に差し込み、電池の

8 パッキン(円型)が取り付けられていることを確認 する

4 電池蓋を取り付け、付属の0サイズドライバー でねじを締め付ける

電池端子「+」

■ U-WAVE-TC/TM U-WAVE-TCとU-WAVE-TMは同じ手順で電池を交換します。ここでは例として、U-WAVE-TCを 。使用して説明します

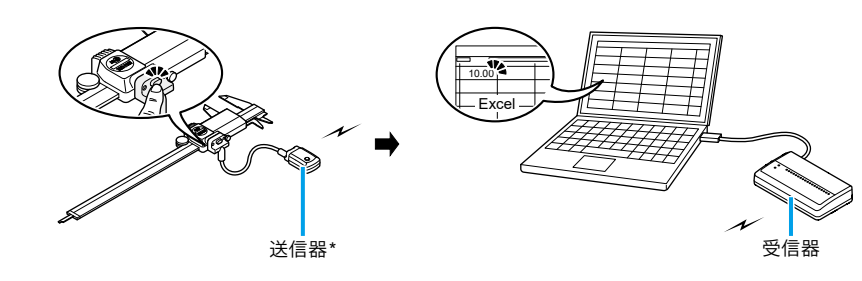

\* 図はU-WAVE-T

# **電池の入れかた 4.1.1.**

Tips U-WAVE-T/TC/TMをお買い上げのとき付属されている電池は、機能や性能を確認す るためのものです。所定の寿命を満足しない場合があります。

# **T-WAVE-U■**

# **Mitutoyo**

### **セットアップマニュアル No. 99MAL118B1**

Tips [ユーザーアカウント制御]画面が表示された場合は、[はい]または [許可] をクリッ 。クしてください

反対側を電池押さえ爪の中に挿入する

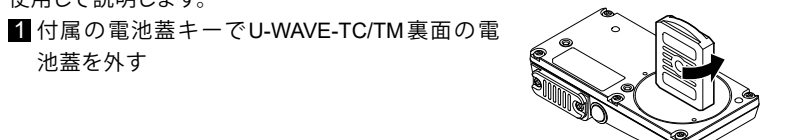

接続ケーブル (02AZD790A,B,G)は、8 ~12 cN·m程度のトルクで確実に締め 付けてください。

**Tips** 標準タイプでは、パッキンはついていません。 8 接続ケーブルの端部を指で押さえ、本体とすき間 ができないようにして、接続ケーブルを取り付ける

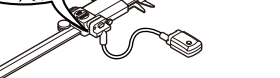

Tips 測定器と接続ケーブルを接続後は、接続ケーブル付属のケーブルクランプ、もしくはマ ジックテープなどを使用して、接続ケーブルを測定器に固定してください。その際は、測 定に支障がなく、U-WAVE-TのLED表示部が見やすいように取り付けてください。

#### 注記 │ 物的損害を招く可能性のあるリスクを示します。

·パッキンが外れた状態や巻き込まれた状態で接続ユニット(02AZF310) /接続ケーブル (02AZD790A,B,G)を取り付けると防水性が確保できないため、故障の原因になります。 ・接続ケーブルの引き回しには十分ご注意ください。接続ケーブルを測定ワークなどにひっかけ て過度な力がかかると接続ケーブルが外れたり、接続部が破損する可能性があります。

### ■ 接続ユニット(02AZF310)/接続ケーブル(02AZD790A,B,G)を取り外す場合

付属の0サイズドライバーでねじを外したあと、接続ユニット/接続ケーブルを取り外します。

# ■ 接続ユニット(02AZF300)を取り外す場合

パッキン

- Tips · U-WAVE-Rを市販のUSBハブに接続する時は、セルフパワー方式のUSBハブを使 。用してください · U-WAVE-Rは、PCのスタンバイモードまたは休止状態に対応していません。各設定
	- 。を解除して使用してください

# **3.2.1. Windows 7/8/8.1/10、Windows Vistaの場合**

# 1 U-WAVE-Rを付属のUSBケーブルでPCに接続する

Tips Windows Vistaでは、[新しいハードウェアが見つかりました]画面が表示されるので、 [キャンセル]をクリックします。

 $\blacksquare$  Windowsの $[\square \triangleright$ トロールパネル $]\rightarrow$   $[\square \setminus \square$ ドウェアとサウンド $]\rightarrow$   $[\vec{\tau} \wedge \square \wedge \square \wedge \square \wedge \square \vee \square]$ の順にクリックする

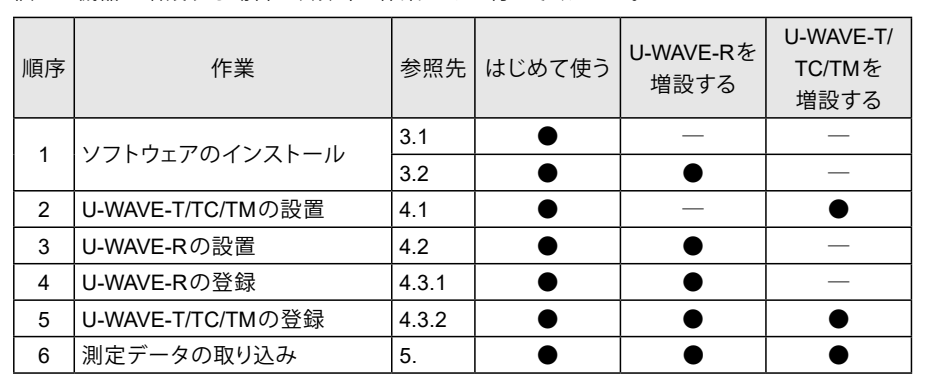

。インストールされています [デバイスマネージャー]を閉じて、ドライバーのインストールを終了してください。

# **概要 1.**

U-WAVE商品は測定器の測定データをお使いのPCに無線通信で取り込むための機器です。送 信器のU-WAVE-T/TC/TMと受信器のU-WAVE-Rで構成され、送信器または測定器に付いている [DATA] スイッチを押すだけで、測定データをExcelなどのソフトウェアに取り込みできます。

# **お使いになるために必要な作業 2.**

本書は、U-WAVE商品をはじめて使用する場合の順序で記載しています。 個々の機器を増設する場合は、該当の作業のみを行ってください。

# **ソフトウェアのインストール 3.**

U-WAVE-Rに付属のCD-ROMに収録されているU-WAVEPAKと2種類のドライバー(USBドラ イバー/仮想COMポートドライバー)をU-WAVEPAK、2種類のドライバーの順でお使いのPC にインストールします。PCの動作環境は以下のとおりです。

• Windows 7/8/8.1/10 Windows Vista

• Windows XP • Windows 2000

# **機器の設置と設定 4.**

# 4.1. U-WAVE-T/TC/TMの設置

**測定データワイヤレス通信システム** U-WAVE **ja** \*1B118MAL99\*

このたびは、U-WAVE-Rをお買い上げいただきありがとうございます。 本書では、ご使用前の準備作業と基本的な測定データの取り込みかたについて説明して います。各機器の使用方法やトラブルが発生したときの対処方法、仕様については各取 扱説明書をお読みください。

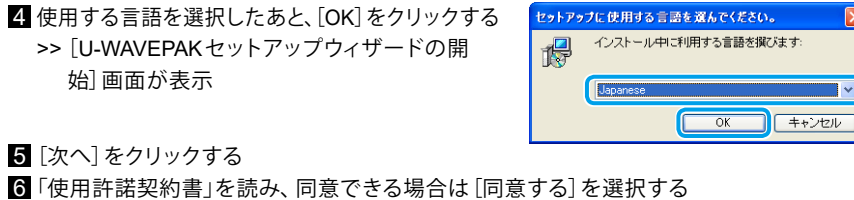

7 [次へ]をクリックする >> [インストール先の指定] 画面が表示 8 [次へ]をクリックする >> [プログラムグループの指定] 画面が表示 9 [次へ]をクリックする >> [追加タスクの選択] 画面が表示 10 [デスクトップ上にアイコンを作成する]にチェッ クを入れる 11 [次へ]をクリックする 10 >> [インストール準備完了] 画面が表示

2 [インストール] をクリックする >> インストール完了後、[U-WAVEPAKセットアップウィザードの完了]画面が表示 ■ [完了] をクリックする

以上でU-WAVEPAKのインストール作業は完了です。「3.2 USBドライバー/仮想COMポートド ライバー」に進んで2種類のドライバーをインストールします。

**1111**<br>1980 - 1980 - 1980 - 1980 - 1980 - 1980 - 1980 - 1980 - 1980 - 1980 - 1980 - 1980 - 1980 - 1980 - 1980 - 1980<br>1980 - 1980 - 1980 - 1980 - 1980 - 1980 - 1980 - 1980 - 1980 - 1980 - 1980 - 1980 - 1980 - 1980 - 1980 -

A

接続ユニットの両端を指でつまみ、真上に引き抜い 。て取り外します

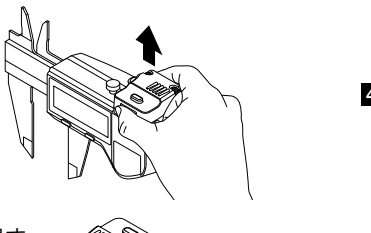

接続ユニット(02AZF300、02AZF310)や測定器が破損す ■ るおそれがあるため、図の部分を持たないでください。

△ 注意 軽度の障害を招く可能性のあるリスクを示します。 接続ユニットとキャリパの取り付け、取り外しの際は、キャリパ 。のジョウ先端部分でけがをしないようにご注意ください

### 4.2. U-WAVE-Rの設置

U-WAVE-T/TC/TMとの間に障害物が無く、見通しの良い場所に設置してください。障 **しつ**<br>また、害物などの要因により、以下のような場所での使用は本商品の性能が十分に発揮で きない場合がありますので、ご注意ください。

・コンクリート壁、金属パーテーション、工作機械 ·無線LAN、Zigbee、Bluetoothなどの通信機器および電子レンジ

### ■壁などにかけて設置する場合

U-WAVE-Rに付属の取付板およびPタイトねじ2本 (呼び2.6 × 6)を使用して取り付けます

# **仮想COMポートドライバー/USBドライバー 3.2.**

お使いのOSによってインストール手順が異なります。該当するOSの手順に従って2 種類のドライバーをインストールしてください。

FU-WAVE-RにPタイトねじで取付板を取り付ける 取付板のねじ穴をU-WAVE-R裏面にある取り付 。け用のねじ穴に合わせて取り付けてください U-WAVE-R裏面にはねじ穴が3箇所あります。 U-WAVE-Rが取り付けやすい向きに取付板を付 。けてください

2 取付板に2本のねじなどを使用して壁に取り付ける U-WAVE-Rが落下しないように確実に取り付け 。てください

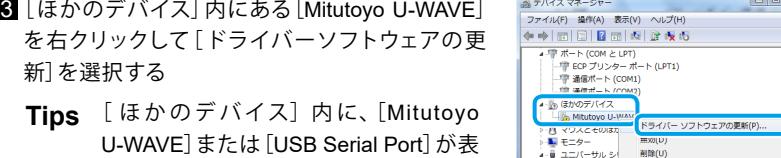

示されない場合は、既にドライバーが

選択する

U-WAVEPAKを起動して、U-WAVE-Rの設定情報を登録します。

■■インストールの終了したあと、[閉じる] をクリック

USB-ITPAK (オプション)とU-WAVEPAKは、同時に起動できません。既にUSB-ITPAKを 起動している場合は、USB-ITPAKを終了させてからU-WAVEPAKを起動してください。

■増設分も含め、すべてのU-WAVE-RがUSBケーブルで接続されていることを確認する 2 PCのデスクトップ上にある [U-WAVEPAK] アイコンをダブルクリックする >> [仮想COMポート用ドライバ]画面が表示

。測定器からの測定データをPCに入力します ここでは例として、Excelを使用して測定データを入力します。 1 U-WAVEPAKメニュー画面の [データI/F開始] をクリックする

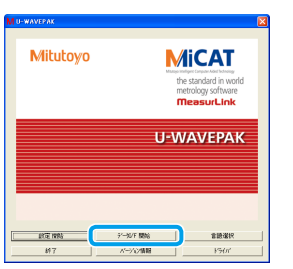

>> [U-WAVEPAK データI/F] が起動したあと、Windowsのタスクバーに [U-WAVEPAK デー タI/F] が表示

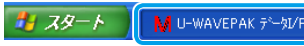

2 Excelを起動したあと、測定データを入力するセルを選択する

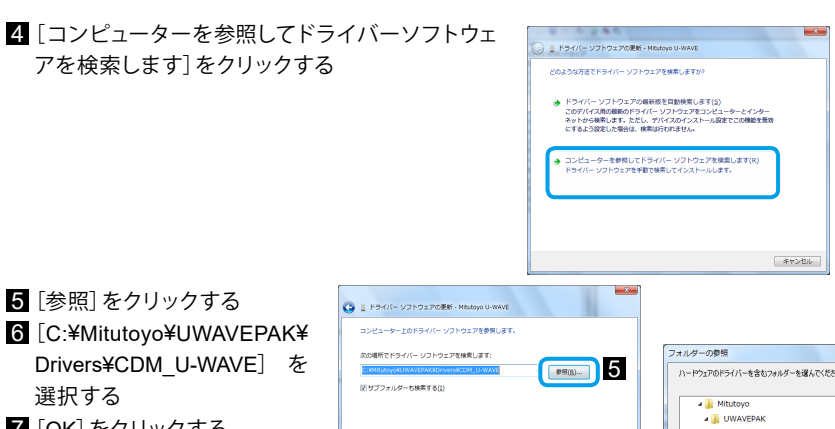

Drivers¥CDM U-WAVE] を 7 [OK] をクリックする ● コンピューター上のデバイス ドライバー<br>- この一覧には、デバイスと互換性があるイ<br>- デバイスと同じカチゴロにおきまさて 8 [次へ]をクリックする **FEDERAL LAWAVE** 6

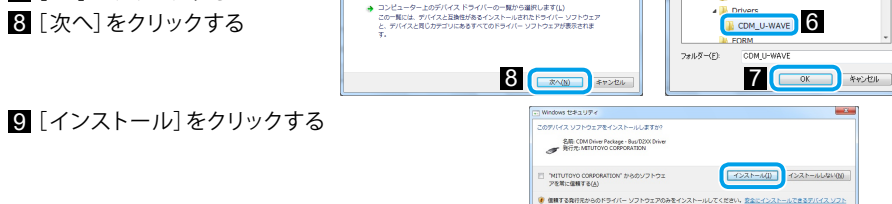

以上でソフトウェアのインストール作業は完了です。 インストール作業が完了すると、 U-WAVE-RのPOWER (緑LED)とERROR (赤LED)が交互に点滅またはPOWER (緑LED)が点 灯します。

> Tips U-WAVEPAKは、自動的に測定データをアクティブ状態のアプリケーションソフト ウェア(ExcelやWordなど)に送信します。 複数のアプリケーションソフトウェアを同時に起動するときは、必ずExcelをアク 。ティブ状態にしてください

# 8 U-WAVE-T/TC/TMの [DATA] スイッチを押す

>> 測定データが選択したセルに入力

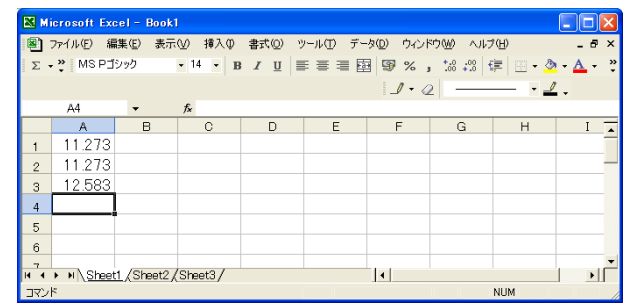

4. 測定データの入力作業が完了したら、Windowsのタスクバーの [U-WAVEPAK データI/F] を クリックする

# $\frac{1}{2}$   $79 - 6$  M U-WAVEPAK  $\frac{1}{2}$  M/F

# 5 [データI/F停止] → [データI/F終了]の順にクリックする

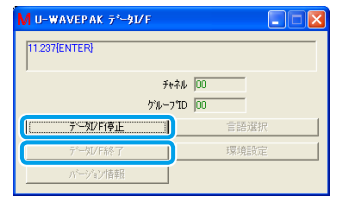

>> U-WAVEPAKメニュー画面が表示 6 [終了]をクリックする

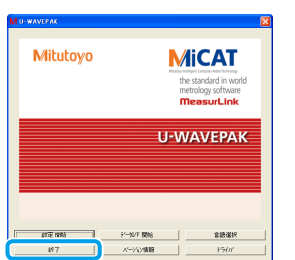

>> U-WAVEPAKが終了

**Tips** U-WAVE-RのPOWER(緑LED)が点灯中は、U-WAVE-T/TC/TMとU-WAVE-Rが正常 に通信すると、U-WAVE-T/TC/TMのLED表示部は緑色に点滅またはブザー(ブザータ イプのみ)が2回鳴ります。

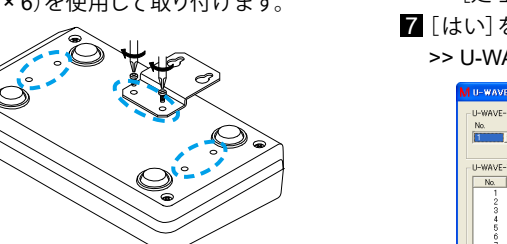

同じバンドIDかつ同じグループIDを持つU-WAVE-RとU-WAVE-T/TC/TMが通信可能となります。

U-WAVE-Rは、グループIDとバンドIDが共に同じ設定の別のU-WAVE-Rが近くにある と正常に動作しません。必ず異なるIDを設定してください。

Tips デバイスID、グループID、バンドIDなどの詳細は、20FU-WAVEPAKユーザーズマニュ アル」の「1.7 専門用語」

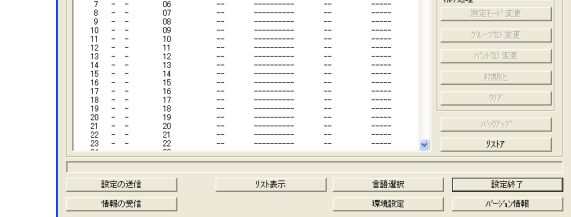

2 U-WAVE-T/TC/TMの側面のラベルに記載されているデバイスIDを入力する

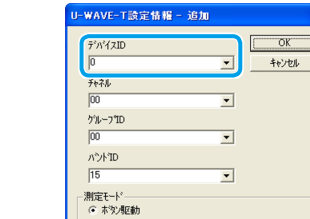

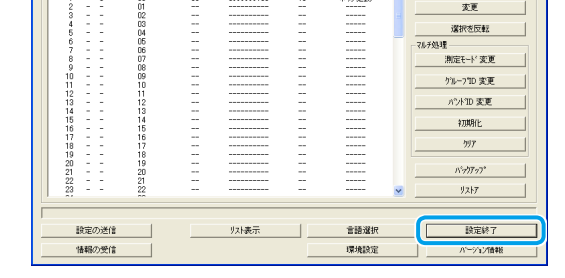

以上でU-WAVE-T/TC/TMに関する設定情報の登録作業は完了です。 コ「5. 測定データの取り 込みかた」に進んで測定器の測定データがPCに取り込めることを確認します。

林式会社ミツトヨ 〒213-8533 神奈川県川崎市高津区坂戸 1-20-1

# **XPの場合 Windows 3.2.2.**

- I U-WAVE-Rを付属のUSBケーブルでPCに接続する >> [新しいハードウェアの検索ウィザードの開始]画面が表示
- 2 [いいえ、今回は接続しません]を選択したあと、[次へ]をクリックする
- 8 [一覧または特定の場所からインストールする]を選択したあと、[次へ]をクリックする
- [次の場所で最新のドライバを検索する]と[次の場所を含める]を選択したあと、[参照]を クリックする
- 5 [C:¥Program Files¥Mitutoyo¥UWAVEPAK¥Drivers¥CDM U-WAVE] を選択したあと、[OK] をクリックする
- 6 [次へ]をクリックする
- >> Windows XPのロゴ認証に関する警告が表示 7 [続行] をクリックする
- 8 [完了] をクリックする
- >>「新しいハードウェアの検索ウィザードの開始]画面が表示 9 手順 2 から手順 8 の操作を再実行する

以上でソフトウェアのインストール作業は完了です。インストール作業が完了すると、U-WAVE-R のPOWER (緑LED)とERROR (赤LED)が交互に点滅またはPOWER (緑LED)が点灯します。

2 新しい雷池を雷池端子「+」に差し込み、雷池の 反対側を電池押さえ爪の中に挿入する

3 電池蓋にパッキン(円型)が取り付けられている ことを確認する

4 電池蓋を取り付け、付属の電池蓋キーで電池蓋 を締め付ける

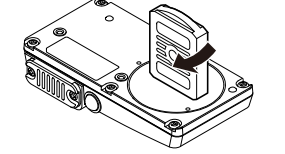

#### 4.1.2. U-WAVE-T/TC/TMと測定器の接続 ■ U-WAVE-Tと接続ケーブルとの接続

■付属の0サイズドライバーでコネクターカバー取 → り付けねじを外し、コネクターカバーを外す

**Tins** 外したコネクターカバーとねじは、無く 。さないように保管してください

4 接続ケーブルの端部を指で押さえ、本体とすき 間ができないようにして、5~8 cN·m程度のトル クで確実に締め付ける

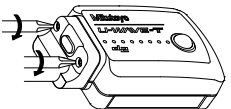

1 付属の0サイズドライバーでコネクターカバー取 り付けねじを外したあと、コネクターカバーを外す 外したコネクターカバーとねじは無くさ **Tips** 。ないように保管してください

6 U-WAVE-TC/TMに接続ユニットを取り付ける

# **の場合2000 Windows3.2.3.**

1 U-WAVE-Rを付属のUSBケーブルでPCに接続する >> [新しいハードウェアの検索ウィザードの開始]画面が表示

2 [次へ]をクリックする 3 [デバイスに最適なドライバを検索する]を選択したあと、[次へ]をクリックする

4 [場所を指定]を選択したあと、[次へ]をクリックする

>> [新しいハードウェアの検出ウィザード]画面が表示

# 5 [参照]をクリックする

- **[G]** [C:¥Program Files¥Mitutoyo¥UWAVEPAK¥Drivers¥CDM U-WAVE] を選択したあと、[開く] をクリックする 7 [OK] をクリックする
- >> [ドライバファイルの検索] 画面が表示
- 8 [次へ]をクリックする
- >> [新しいハードウェアの検索ウィザードの完了]画面が表示 9 [完了] をクリックする
- >> 再び、[新しいハードウェアの検索ウィザードの開始] 画面が表示 10 手順 1 から手順 9 の操作を再実行する

以上でソフトウェアのインストール作業は完了です。インストール作業が完了すると、U-WAVE-R のPOWER(緑LED)とERROR(赤LED)が交互に点滅またはPOWER(緑LED)が点灯します。

> 。外したコネクターカバーは無くさないように保管してください **Tips** 2 コネクター取り付け部にパッキンが取り付けられていることを確認する

接続ユニット(U-WAVE-TC/TM)と接続ケーブル(U-WAVE-T)は同じ手順で測定器と接続します。 ここでは例として、接続ケーブル(U-WAVE-T)と防水タイプの測定器を使用して説明します。 ■付属の0サイズドライバーで測定器のコネクターカバー取り付けねじを外したあと、コネク

#### ■ U-WAVE-TC/TMと接続ユニットとの接続 U-WAVE-TCとU-WAVE-TMは同じ手順で接続ユニットと接続します。ここでは例として、

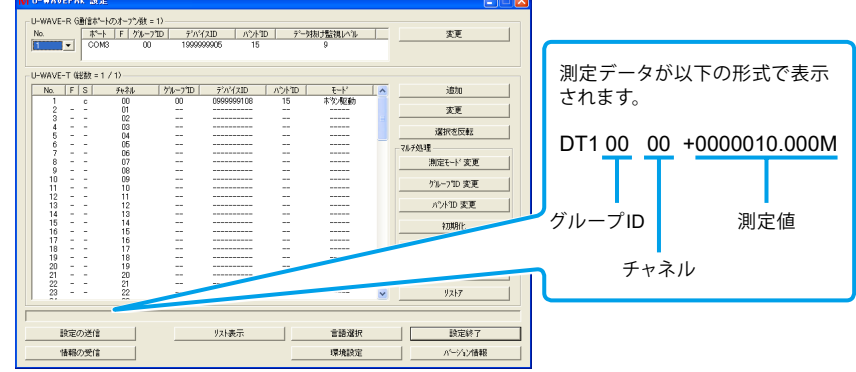

**Tips** 測定データの送信操作や通信結果の確認方法の詳細は、 コ別冊の「U-WAVE-T取扱 の」TMユーザーズマニュアル/TC-WAVE-U「別冊の または」機能]6「[の」説明書 「3.1. 測定データ送信時の操作」

### 7 [設定終了]をクリックする

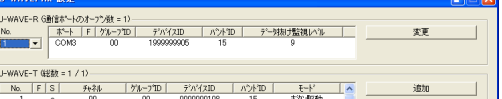

# **設定情報の登録 4.3.**

PCにインストールしたU-WAVEPAKを使用して、通信に必要なバンドID、グループID、チャネ ル、デバイスIDを登録します。設定のイメージは下図になります。

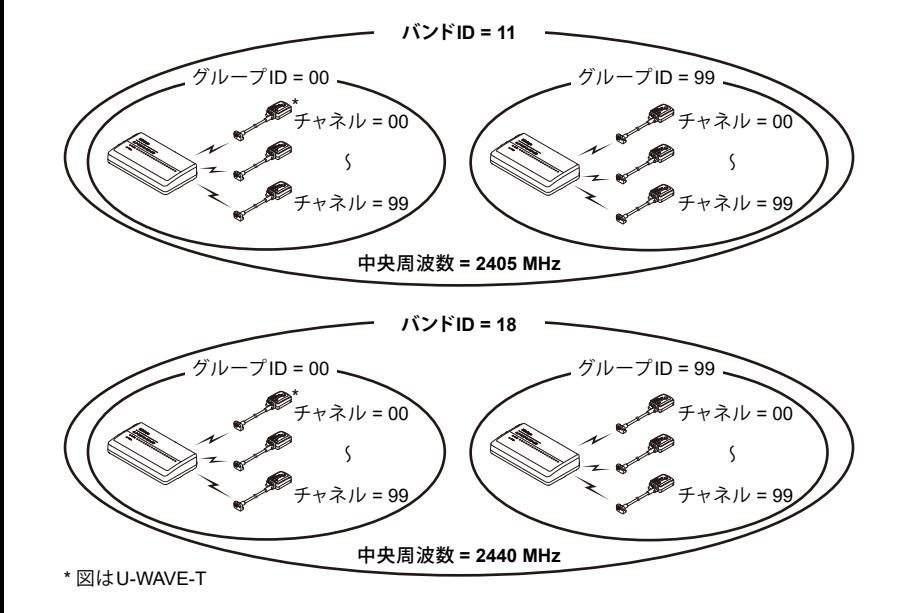

# **4.3.1. U-WAVE-Rの設定情報**

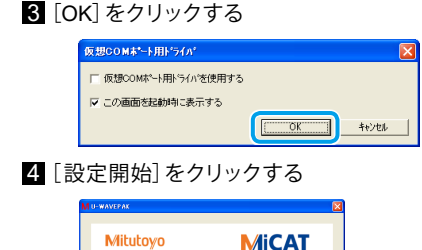

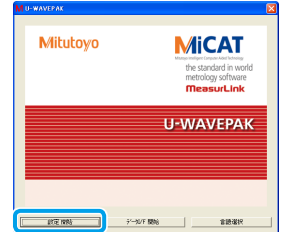

>> [処理の確認] 画面が表示 5 [はい]をクリックする 6 設定内容を確認したあと、[OK] をクリックする

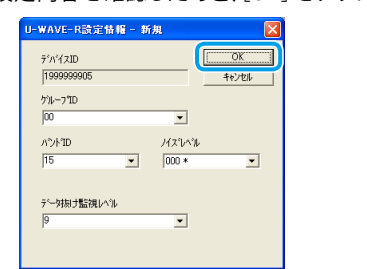

>> [処理の確認] 画面が表示 をクリックする

AVE-RのPOWER (緑LED)が点灯し、設定情報が画面上部に表示

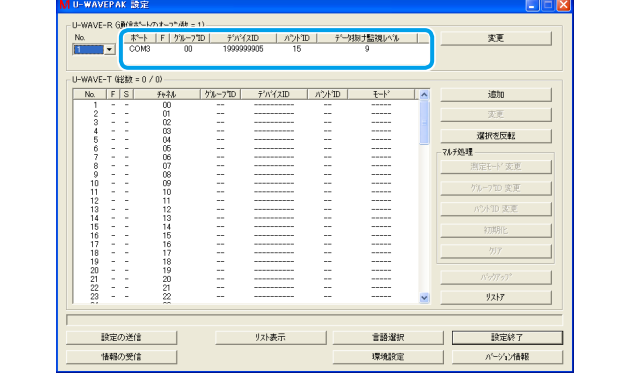

以上でU-WAVE-Rに関する設定情報の登録作業は完了です。 ■「4.3.2. U-WAVE-T/TC/TMの 設定情報」に進んでU-WAVE-T/TC/TMの設定情報を登録します。

### 4.3.2. U-WAVE-T/TC/TMの設定情報

U-WAVE-RにU-WAVE-T/TC/TMの設定情報を登録します。

**Tips** 登録した設定情報は、電池交換後も保持されます。

■ 登録先のNo.を選択したあと、[追加] をクリックする(ここでは例として、1を選択)

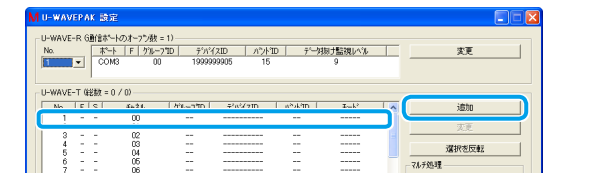

- 8 グループIDとバンドIDがU-WAVE-Rで設定したIDと同じであることを確認したあと、[OK] をクリックする
- >> [処理の確認] 画面が表示 同じバンドIDかつ同じグループIDを持つU-WAVE-RとU-WAVE-T/TC/TMが通信可能と なります。
- 4 [はい]をクリックする

- 1848の受信<br>- 情報の受信

>> 画面の [S] 列 (ステータス) に [r] (U-WAVE-T/TC/TM登録済み) が表示

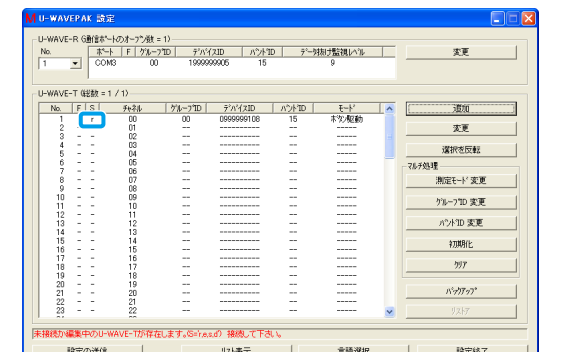

5 手順2でデバイスIDを入力したU-WAVE-T/TC/TMの [DATA] スイッチを押す >> U-WAVE-T/TC/TMのLED表示部が橙色→緑色の順に点滅し、画面の[S]列(ステータス) に [c] (U-WAVE-T/TC/TM接続済み)が表示

環境設定 | パーツ分類報

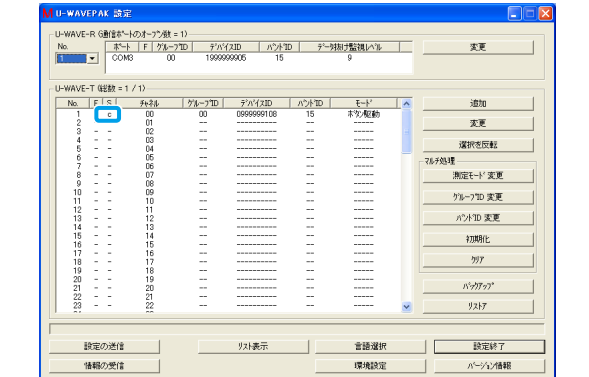

LED表示部が赤色に点滅した場合は、U-WAVE-T/TC/TMの [DATA] スイッチを長押し(5 秒以上、LED表示部が橙色で0.3秒間隔に点滅)して接続してください。 6 確認のために、測定器を計数状態にしたあと、U-WAVE-T/TC/TMの [DATA] スイッチを押す

>> U-WAVE-T/TC/TMのLED表示部が緑色に点滅またはブザー(ブザータイプのみ)が1回 鳴り、画面下部に測定データが表示

# **測定データの取り込みかた 5.**

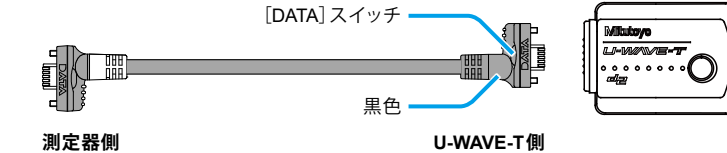

(図はパーツNo. 02AZD790Aの接続ケーブル)

。ように取り付けてください

4 接続ユニットの端部を指で押さえ、本体とすき 間ができないようにして、8~12 cN·m程度のト

■ 測定器と接続ユニット/接続ケーブルとの接続

ルクで確実に締め付ける

■ 接続ユニットを取り外す場合

ターカバーを外す

U-WAVE-TCを使用して説明します。

**Tips** U-WAVE-RをPCに接続しない状態でインストールしてください。

#### **3.1. U-WAVEPAK**

U-WAVEPAKのインストールは、U-WAVE-RがPCに接続していない状態で行います。 PCに管理者権限でログインする 1 2 U-WAVE-Rに付属のCD-ROMをPCにセットする 8 CD-ROMの [Setup] フォルダーにある [Setup.exe] をダブルクリックする

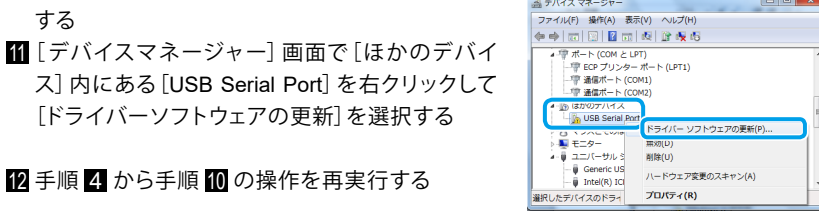

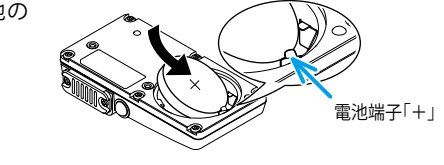

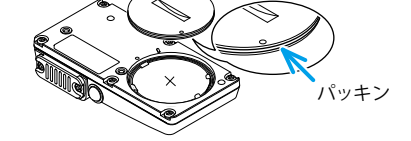

コネクターカバー

2 コネクター取り付け部にパッキンが取り付けられていることを確認する 8 U-WAVE-Tに接続ケーブルを取り付ける

必ず接続ケーブルの取り付け部が黒色になっている側をU-WAVE-Tに取り付けてください。

コネクターカバー

■ 接続ケーブルを取り外す場合 付属の0サイズドライバーでねじを外したあと、接続ケーブルを取り外します。

2 コネクター取り付け部にパッキンが取り付けられていることを確認する

必ず [DATA] スイッチが測定器側になる [DATA] スイッチ

付属の0サイズドライバーでねじを外したあと、接続ユニットを取り外します。